## How to Use the Apple TV

## **Special Note:**

In order to log-on the district network you will need to have your teachers Log-on or Mrs. Chong using their username and password.

## **Directions:**

- 1. Press the **Settings** icon on the IPad.
- 2. Under the **Settings** menu select **WiFi.**
- 3. Press BYOD and have Mrs. Chong or your teacher Log In.
- 4. Turn on the Sherwood AM/FM Stereo Receiver

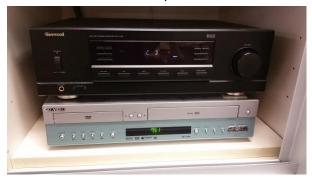

5. Use the two remote controls to turn on the projector and the Apple TV. The silver one is for the Apple TV and the black one is for the projector.

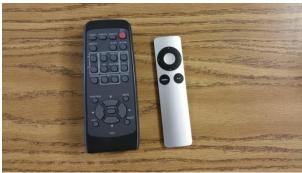

6. Point each remote at the overhead projector and Press on. The light on the projector will go on. A small green light will go on the Apple TV.

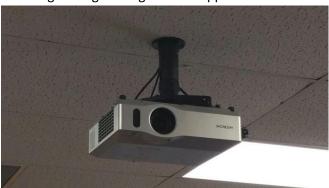

4/29/2015 Apple TV Instructions

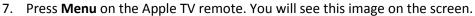

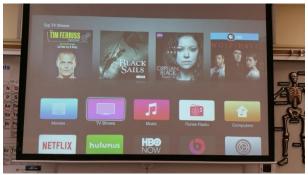

8. On the IPad touch the bottom of the screen and slide up. When you do this a pop-up menu will appear for **Air Play.** 

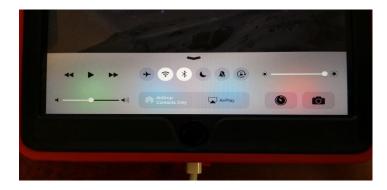

9. Press **Air Play**. When you press this a list of class rooms will appear. Click on **Science Lab** and slide the bar that says **Mirroring**. It will turn green when it is selected.

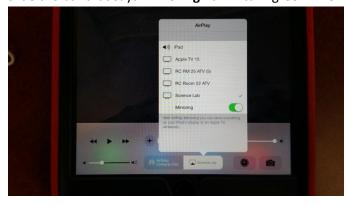

10. At this point you will be able to play YouTube videos or show photos from the IPad.

## **Shutting Down**

1. To shut down. You will need to press **Menu** on the Apple TV remote. The screen will look like the image below.

4/29/2015 Apple TV Instructions

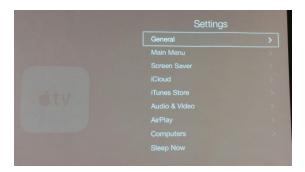

- 11. Scroll down to **Sleep Now.** This will turn Apple TV off.
- 12. Next, using the receiver remote press the On/Off button. This screen will appear. You will need to press On/Off again and the screen will go off.

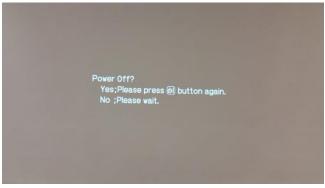

4/29/2015 Apple TV Instructions